## **Publishing Tasks**

The TABLE tool can be used to create detailed publishing documents. This is where you layout a page into blocks and insert text and/or graphics into those blocks.

To illustrate Google Docs' publishing capabilities the following document will be created.

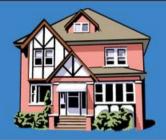

# PARRY & SYKES REAL ESTATE

#### HIGHTON

Just listed, this sound home offers 4 good-sized bedrooms, comfortable lounge, central kitchen, plus family room. Excellent parking makes this a most appealing home. Call now for your inspection.

Asking only \$528,000

#### BELMONT

Delightful BV home in a most pleasant street, featuring 3 bedrooms each with BIR, study, updated kitchen, tastefully decorated lounge with a northerly aspect. Your inspection is highly recommended.

Priced to sell at \$408,000

#### HIGHTON

Low maintenance home in a quiet court handy to the Highton Shopping Centre. Very good condition inside and out with many internal improvements. New carpets, well established garden and double garage.

Special price \$532,000

#### BELMONT

Beautifully presented 3 BR home of 14 squares. All gas appliances, BIR in each bedroom, bathroom with vanity unit and separate shower recess. Outside there is a well established garden, entertainment area and double garage.

Reduced to \$376,000

225 High Street, Belmont, Vic, 3216

Phone: 03 5243 8852

Graeme Parry 0410 489 259

Rebecca Sykes 0410 590 389

### The Thumbnail Sketch

Whenever you embark on a publishing task some prior planning of what you want your page to look like is necessary. Usually a rough sketch of the page is drawn on paper showing where you intend to place the text and graphics frames (cells). This sketch is called a THUMBNAIL SKETCH. A THUMBNAIL SKETCH (Table Layout) for the page you are about to create is shown below.

| House<br>Image     | Company<br>Name    |  |
|--------------------|--------------------|--|
| House 1<br>Details | House 2<br>Details |  |
| House 3<br>Details | House 4<br>Details |  |
| Company<br>Address | Agents<br>Details  |  |

## Page Setup

Before starting the publication the paper size should be set.

- 1 Load Google Docs or start a NEW DOCUMENT.
- 2 Display the FILE menu and select PAGE SETUP.

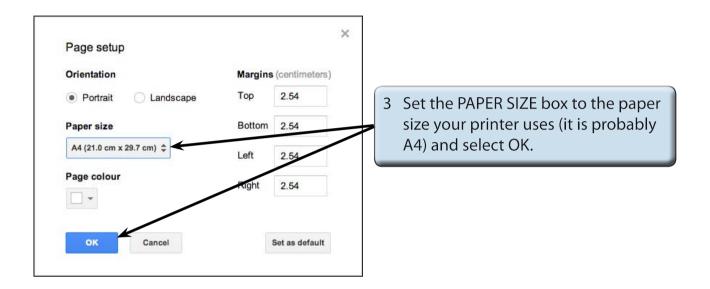

## **Drawing the Table**

The table will be inserted to match the thumbnail sketch.

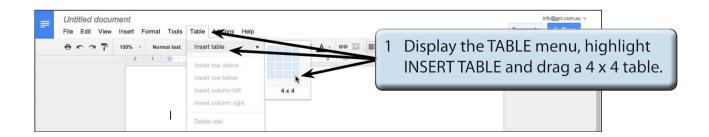

2 When you click the mouse button the table is inserted.

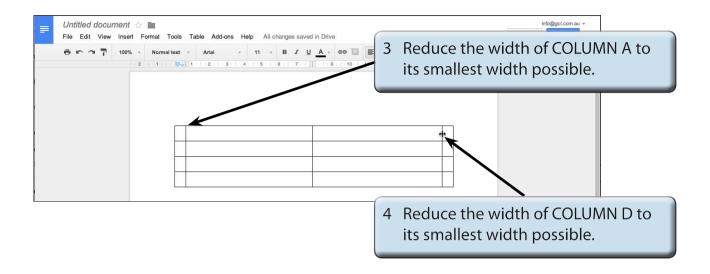

NOTE: COLUMNS A and D will form the border of the publication.

## **Shading Cells**

Cell Borders will be turned off when the publication is complete, so the cells in COLUMNS A and D can be shaded to create the effect.

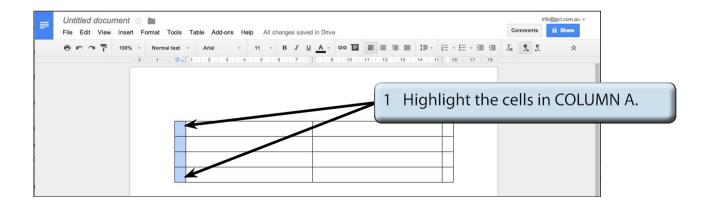

2 Display the TABLE menu and select TABLE PROPERTIES.